# M®BIVIS®R

# **Applying LOST mode for Android**

Instructions for **admins** on how to use LOST mode on Android Enterprise devices

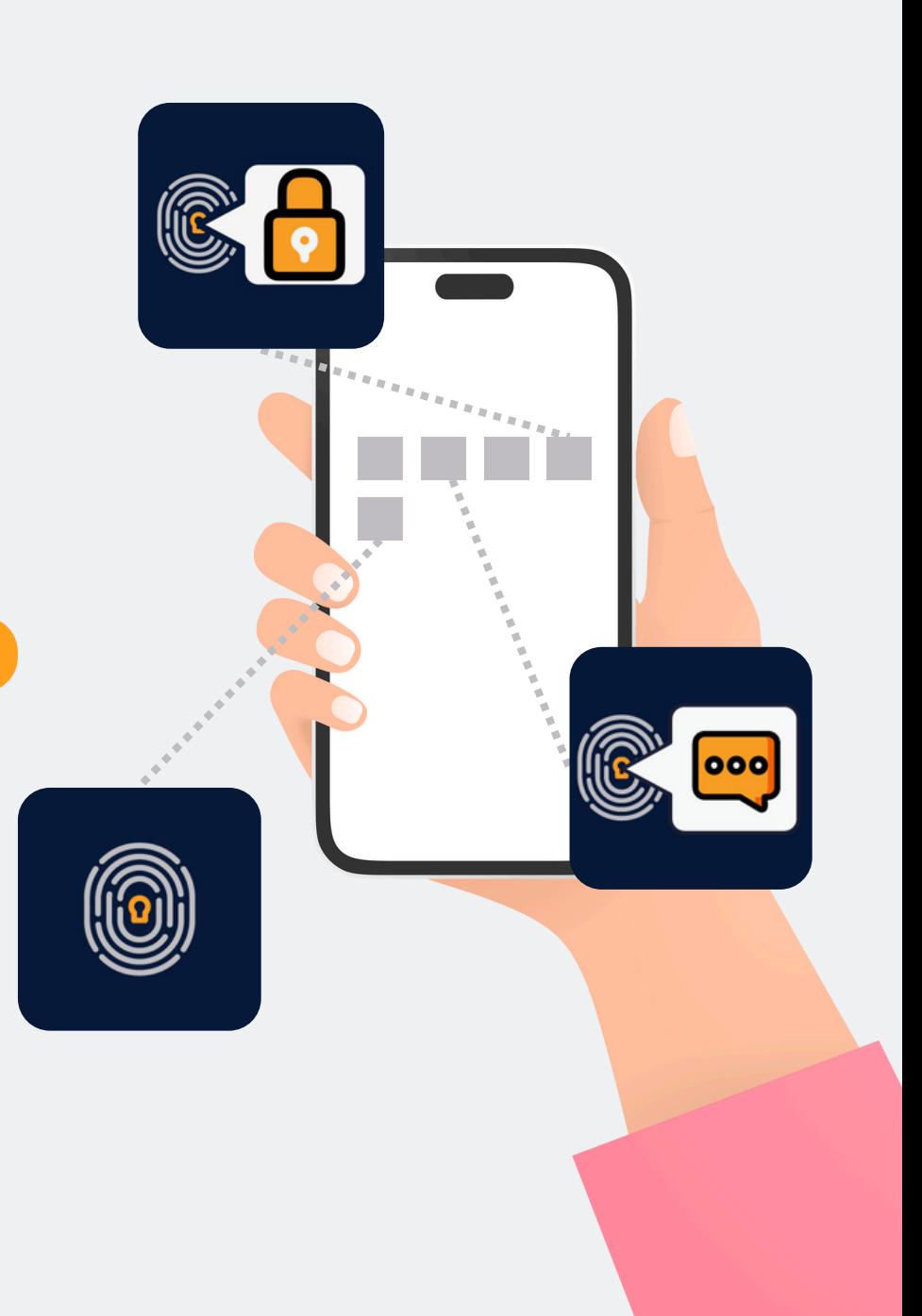

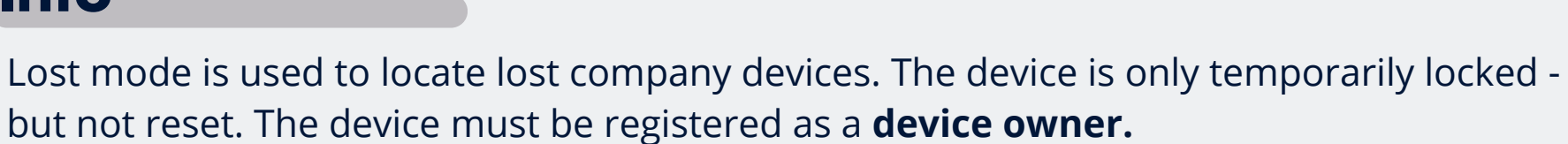

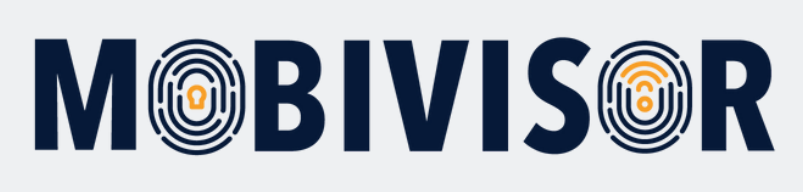

#### **Info**

**Step 1**

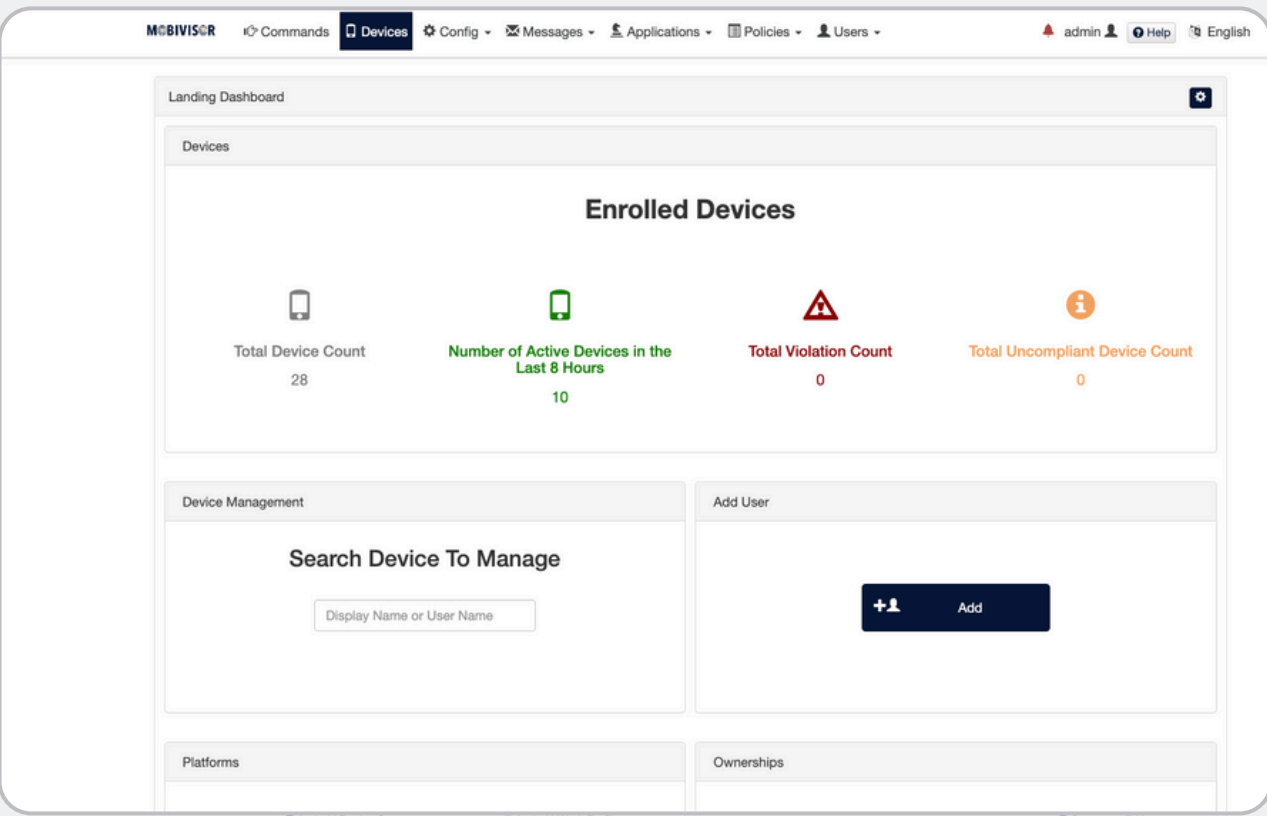

Log in to your company's MDM domain under your admin access.

Go to the tab **"devices".**

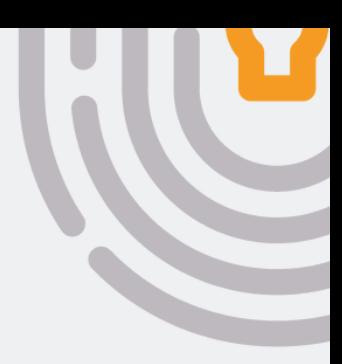

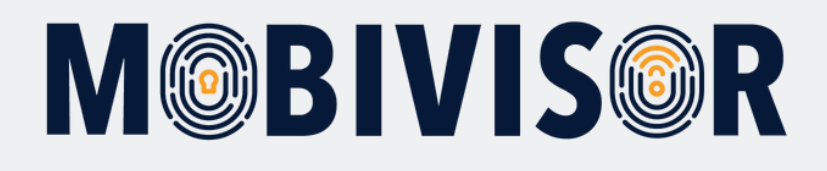

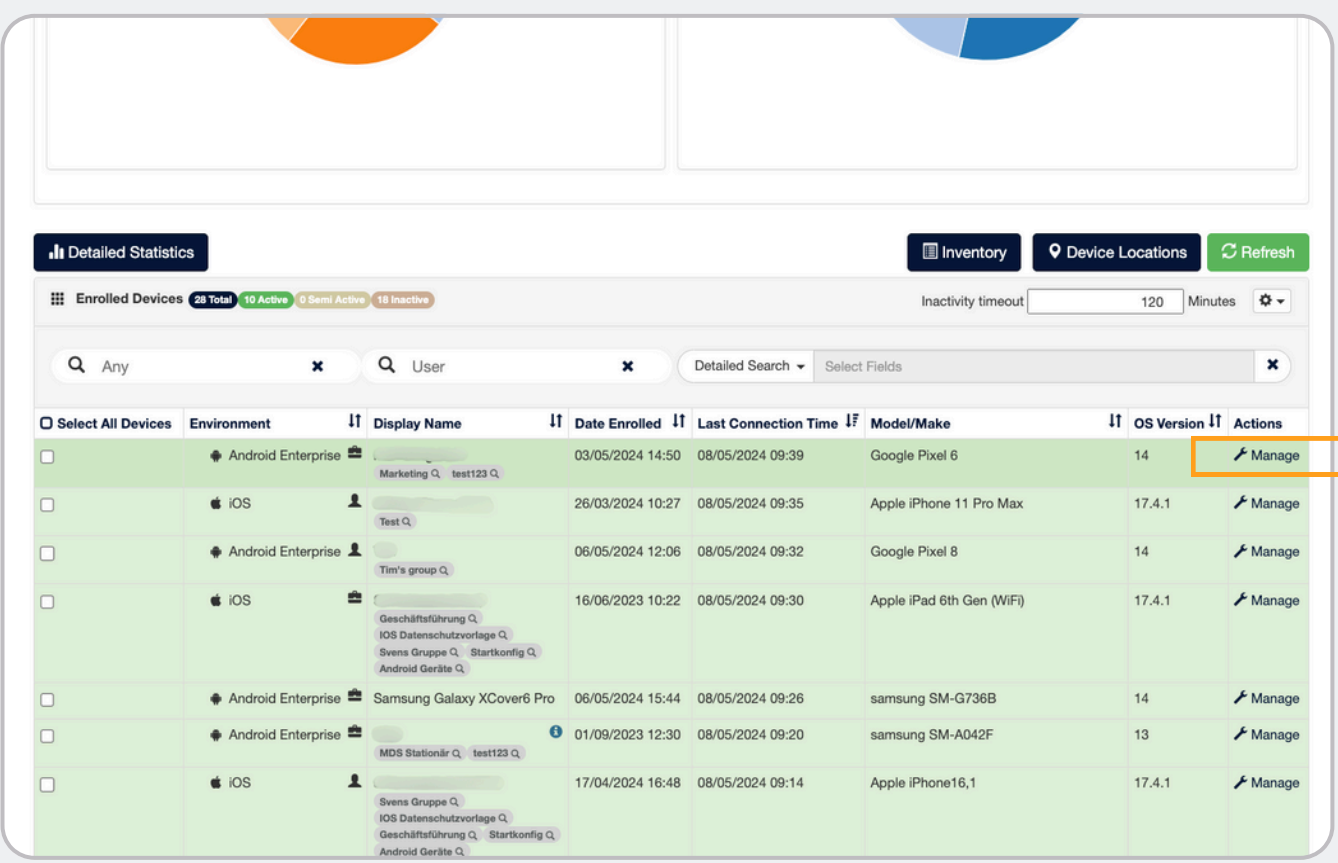

In the device list, search for the device that you want to set to Lost mode.

Call up the device details under **Manage**.

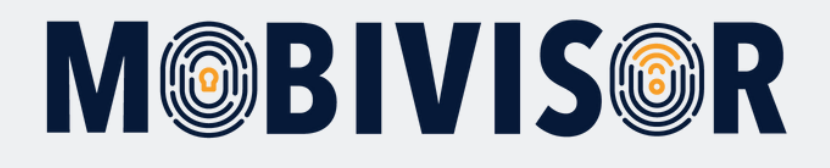

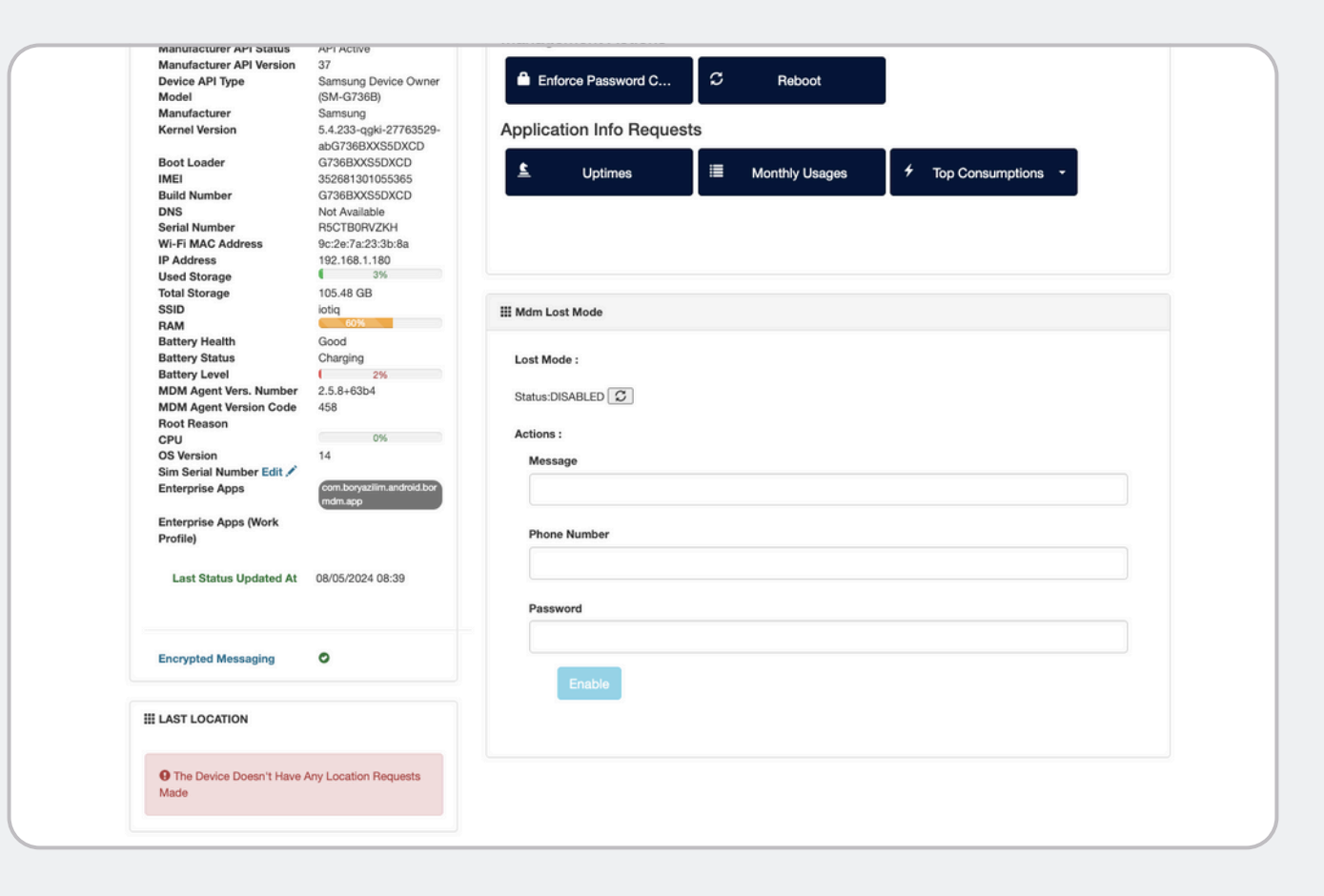

In the device details, scroll down until you reach the point **MDM Lost Mode.**

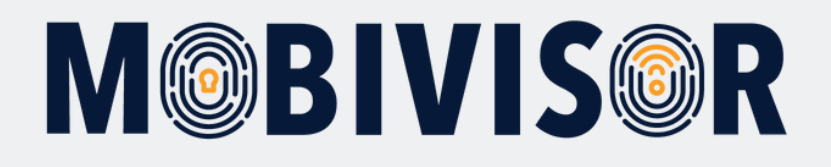

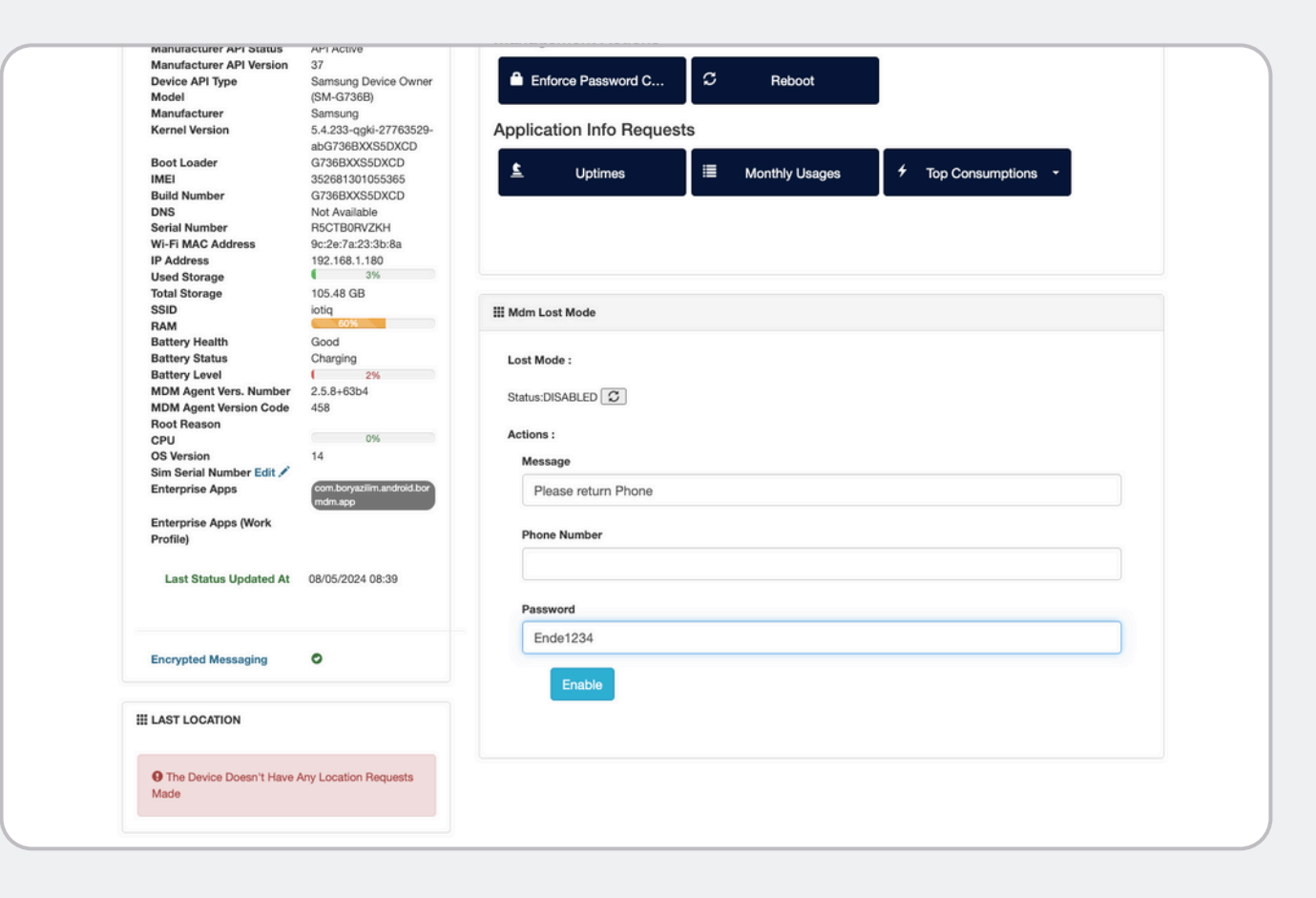

Now enter a message to the finder and enter a password to exit Lost Mode.

Now click on **Enab l e**.

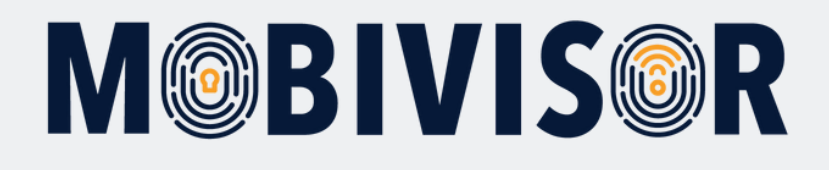

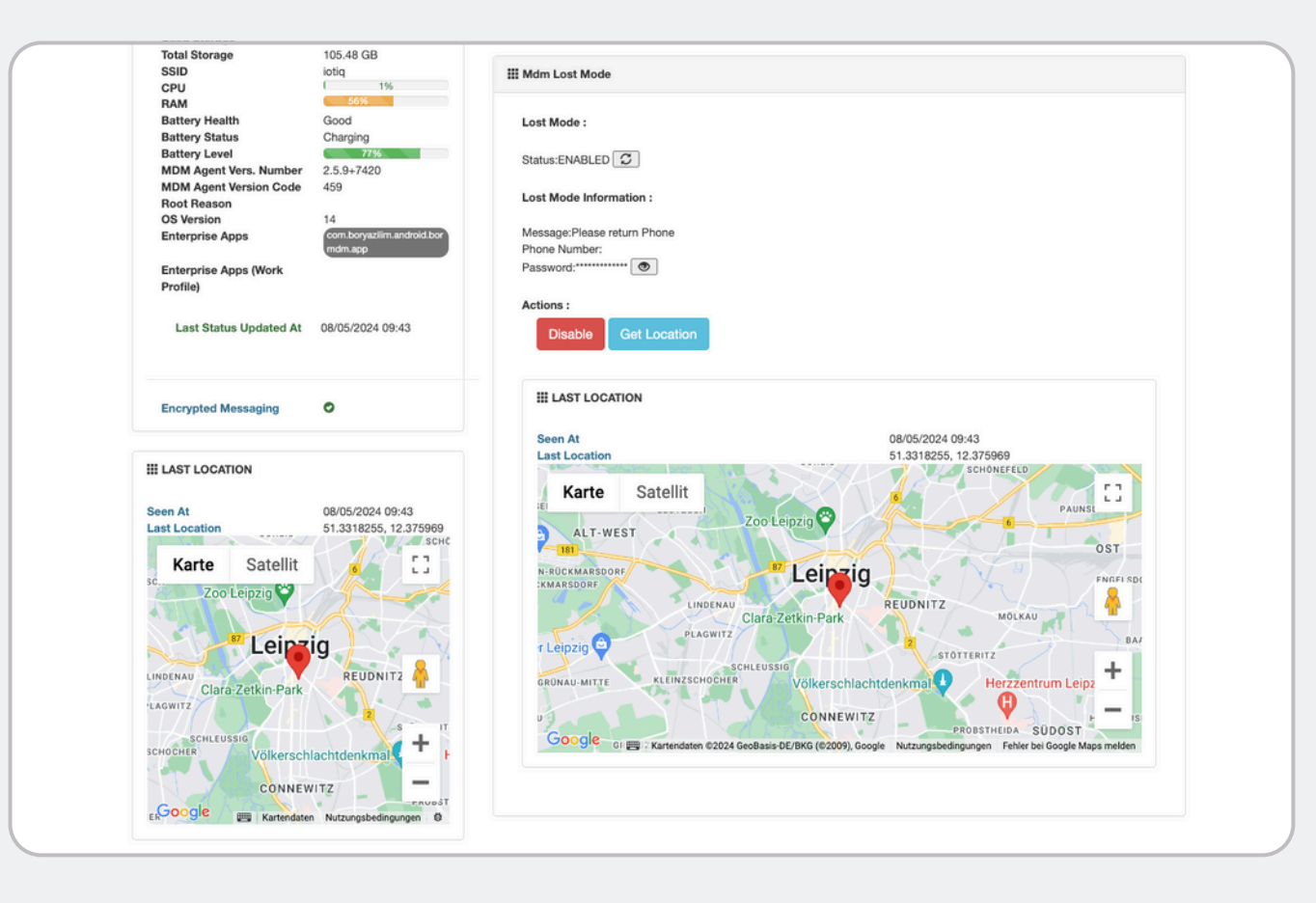

In the MDM, a device in lost mode now appears like this. Only in lost mode is the device's GPS data automatically recorded so that it can be found again. **This data is not saved.**

**You can end Lost Mode at any time by clicking "Disable".**

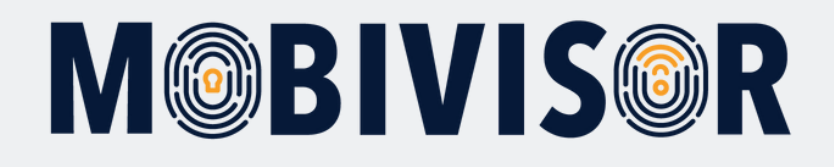

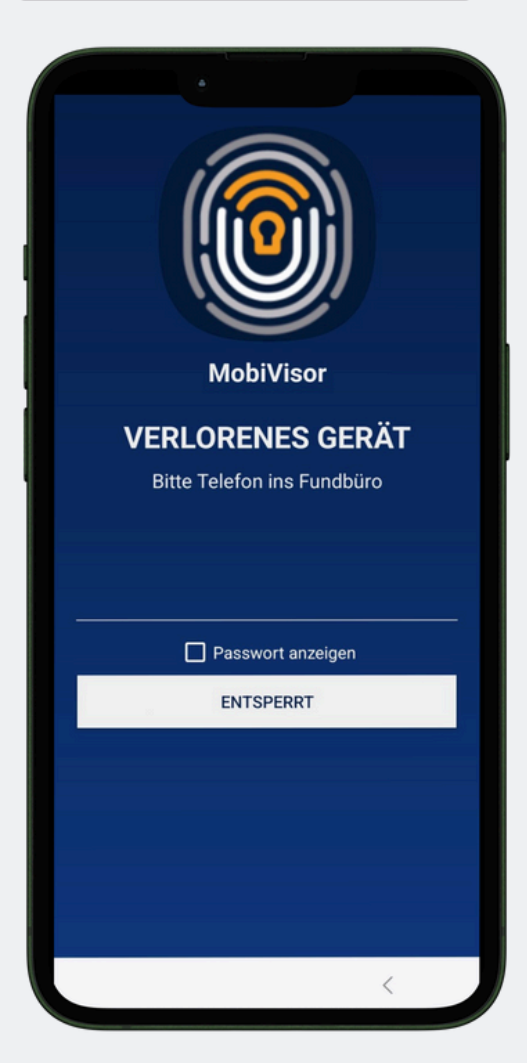

This screen now appears on the device.

With the previously stored password, the owner of the smartphone can also unlock it if the connection to the MDM is lost, e.g. because there is no internet connection.

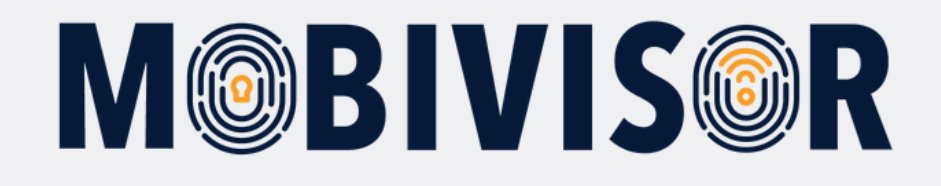

## **Any questions?**

**Or do you need our help?** No problem, our team will be happy to help you.

**Give us a call on:** Tel: +49 341 991601 42

**Or write an e-mail to:** mds@iotiq.de